# **Zeichnen mit Autoformen**

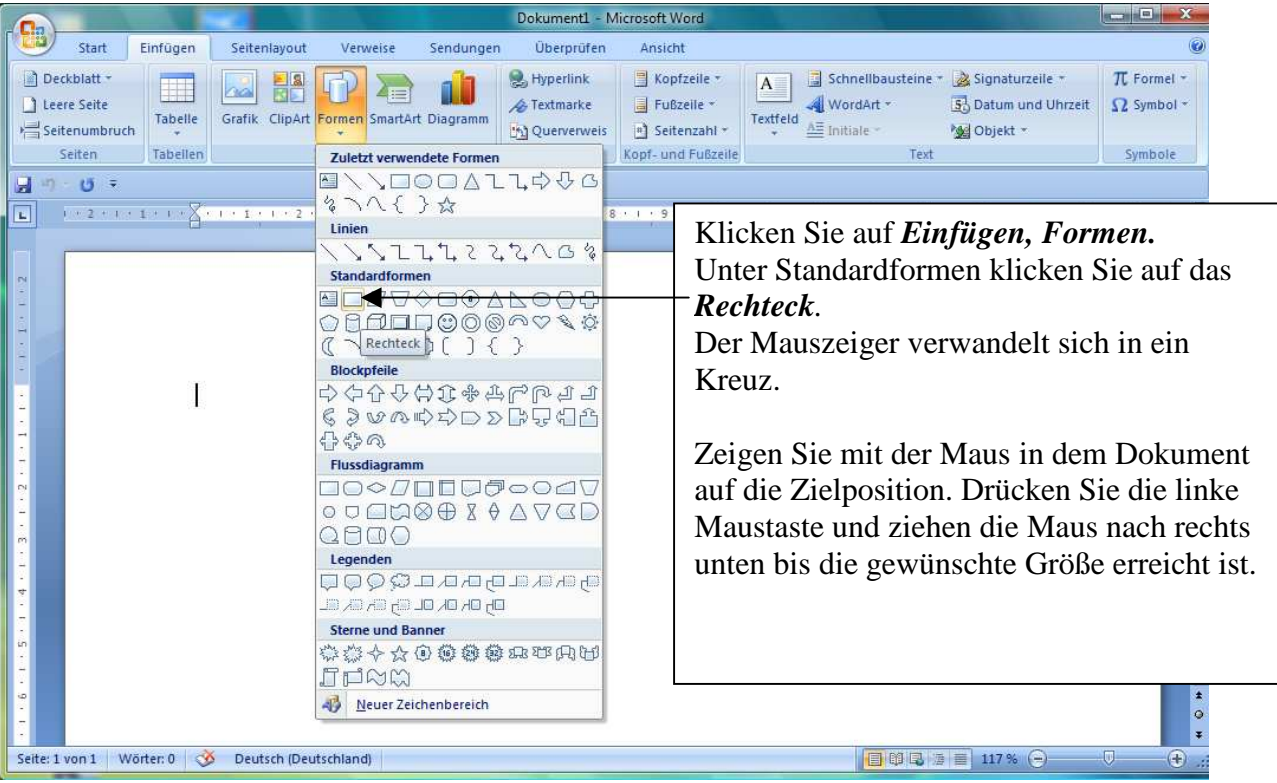

Während Sie mit der Maus ziehen, sehen Sie den Umriss der Standardform Rechteck. Lassen Sie die Maustaste los.

Das Rechteck wird mit dem Drehpunkt und den Ziehpunkten angezeigt. Klicken Sie auf *Einfügen, Formen.*

Unter Standardformen klicken Sie auf das *Gleichschenklige Dreieck*. Zeigen Sie mit der Maus auf die linke obere Ecke des Rechtecks. Drücken Sie die linke Maustaste und ziehen die Maus schräg rechts noch oben, bis die Grundlinie des Dreiecks so lang wie das Rechteck ist. Lassen Sie die Maustaste los.

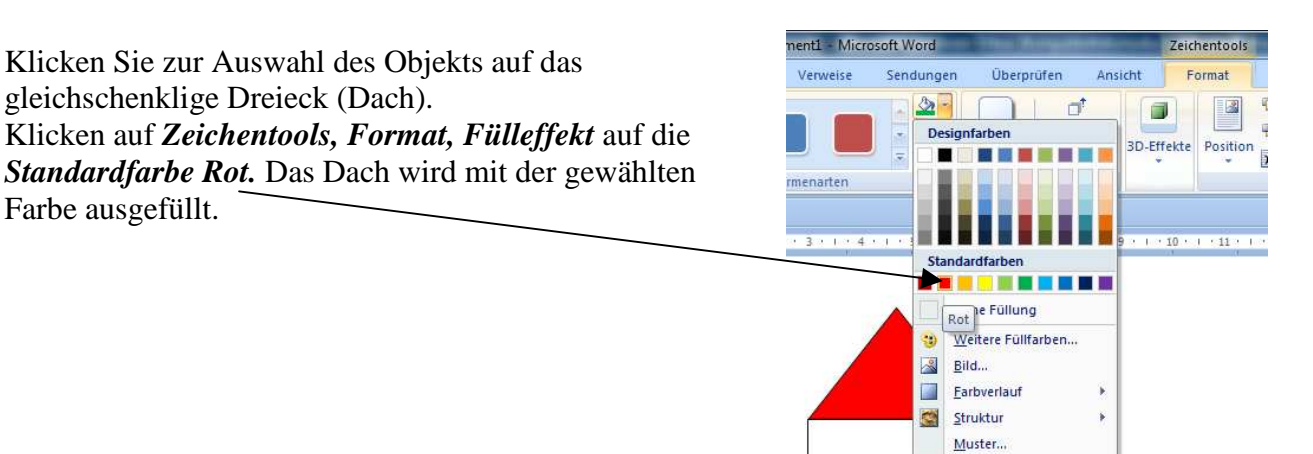

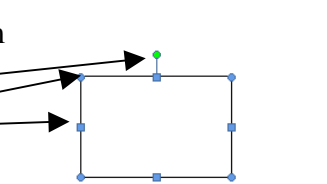

Blockpfeile

Farbe ausgefüllt.

### Word 2007: Zeichnen 1 Haus

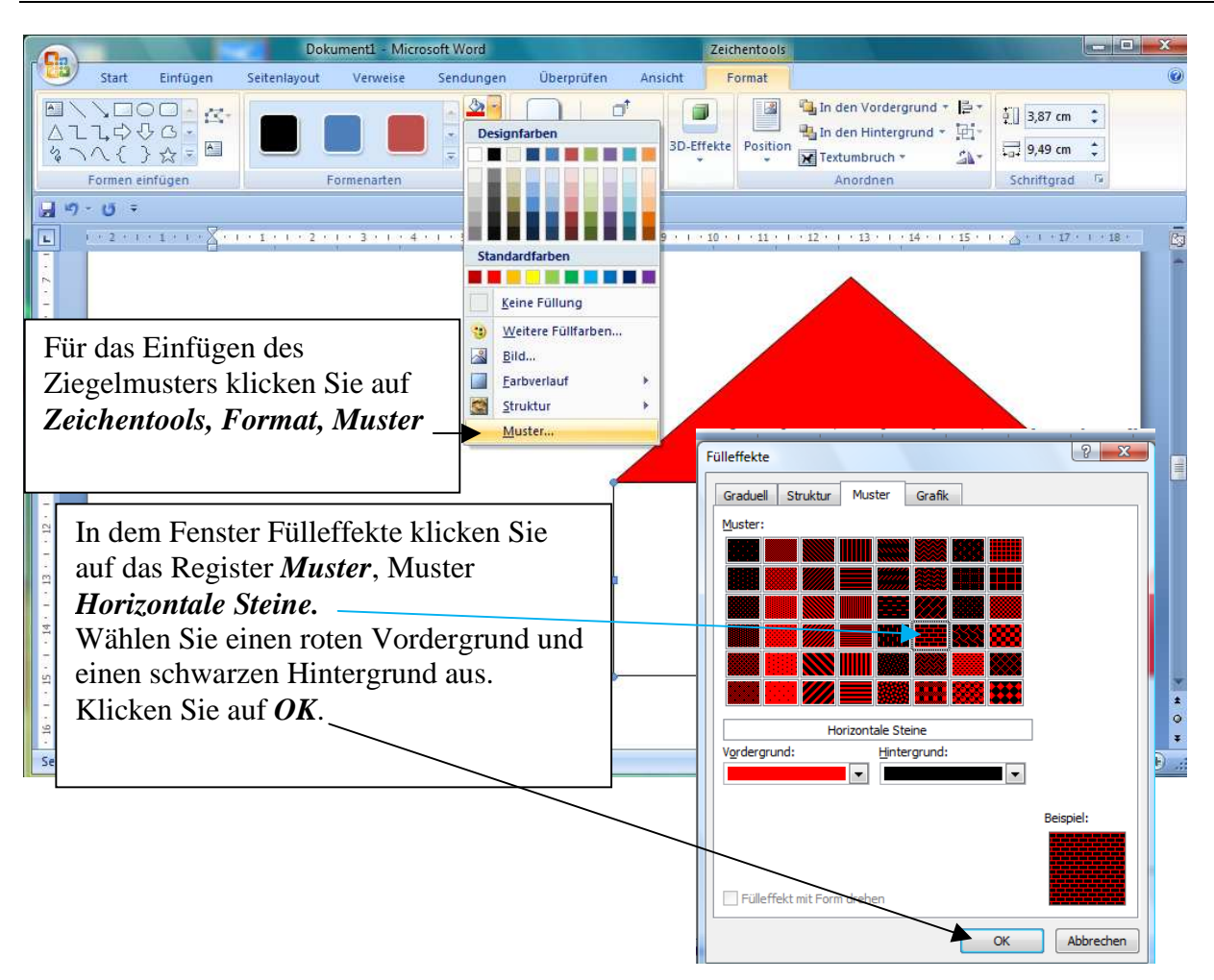

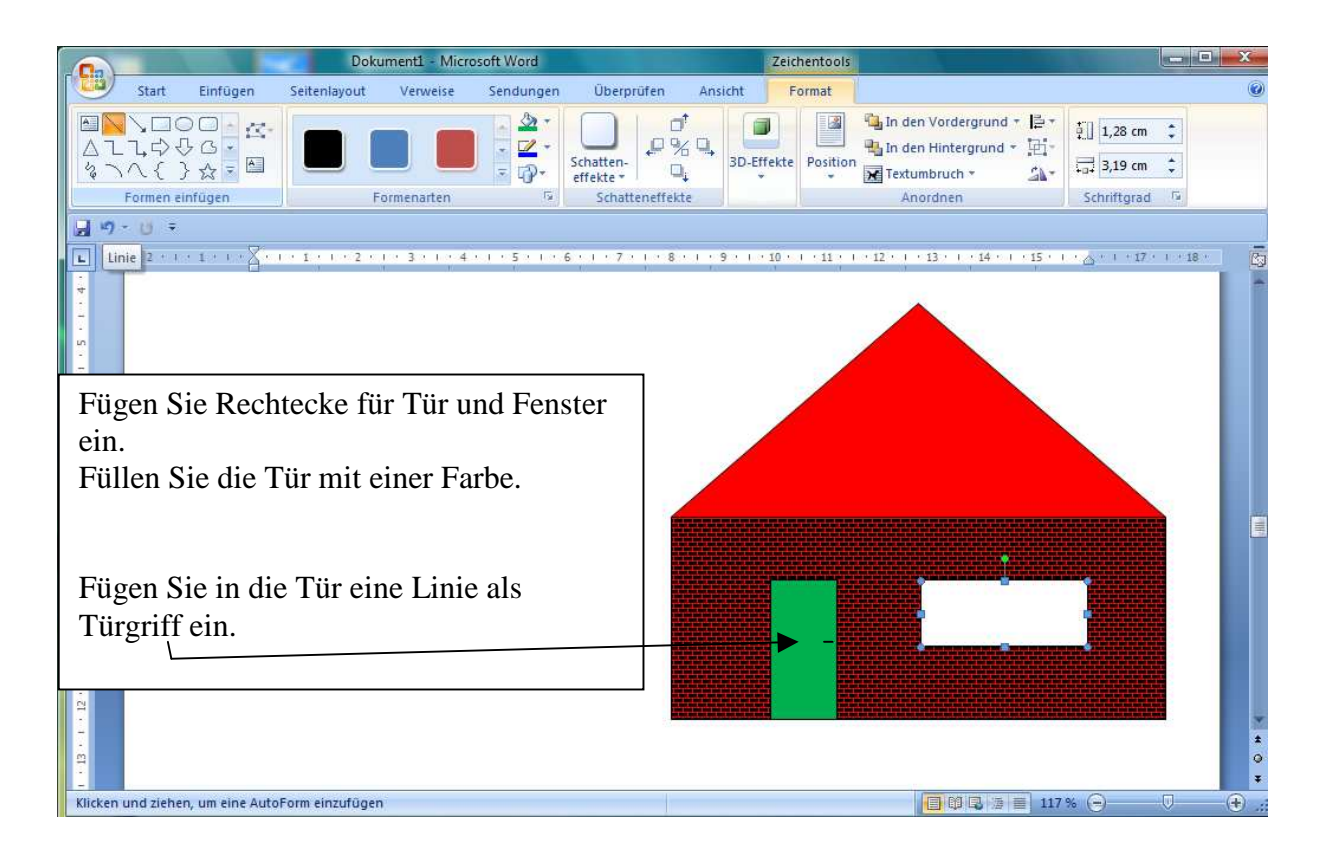

Füllen Sie das Fenster über den Weg *Zeichentools, Format, Fülleffekt,*  Register *Grafik, Grafik auswählen…* mit einem Bild als "Fensteraussicht". Für die Auswahl nutzen Sie das Fenster des Explorer.

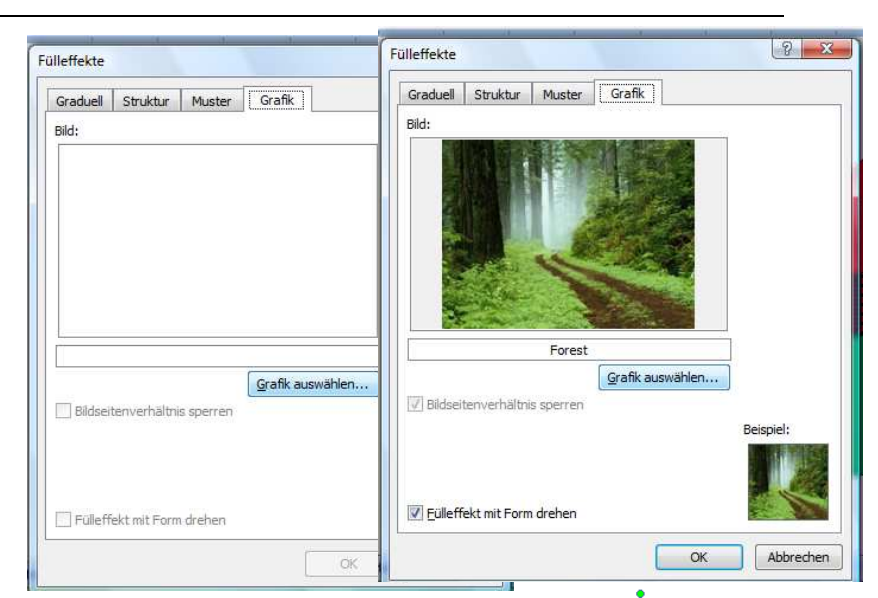

**中 Gruppierung** 

Gruppierung aufhe<u>b</u>en Gruppierung wiederherstellen

晒

## **Gruppierung**

Damit Sie die Zeichnung einfach

kopieren und verschieben können, drücken Sie die Umschalttaste und klicken nacheinander auf alle Einzelteile der Zeichnung. Für jedes Teil der Zeichnung werden an den Seiten die leeren Quadrate (Ziehpunkte) angezeigt.

Während der Mauszeiger auf die Zeichnung zeigt, rufen Sie das Kontextmenü mit klicken auf die rechte Maustaste auf. Durch Klicken auf *Gruppierung* werden die Zeichnungsteile verbunden. Die komplette Zeichnung ist kopierbar, verschiebbar und kann verkleinert oder vergrößert werden.

Wenn die Zeichnung nicht verschiebbar ist:

Mit klicken auf die Zeichnung die Zeichnung markieren / auswählen. In *Zeichentools / Bildtools, Format, Textumbruch* auf das Symbol *Quadrat* klicken. Die Zeichnung ist verschiebbar. Der Text ordnet sich um die Zeichnung herum an.

### **Raster**

#### In *Zeichentools / Bildtools, Format, Ausrichten, Rastereinstellungen*

kann in dem Menü **Zeichnungsraster** das Ausrichten der Objekte an das Raster oder anderen Objekten eingeschaltet und ausgeschaltet werden.

Die Rastereinstellungen können für technische Zeichnungen auch auf ein metrisches Maß wie 0,5 cm oder 0,1 cm eingestellt werden.

Das Anzeigen der Rasterlinien am Bildschirm kann hier ebenfalls eingeschaltet und ausgeschaltet werden.

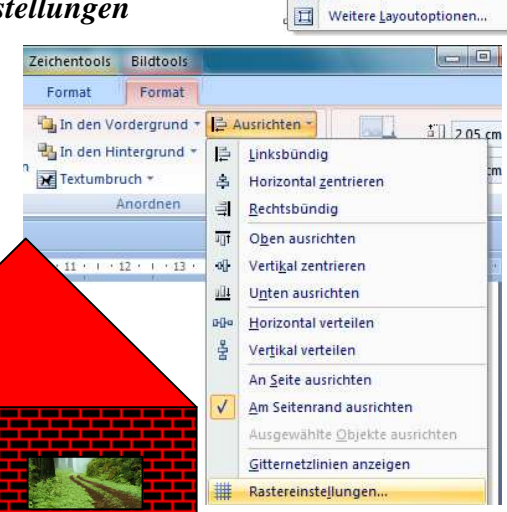

Ausschneiden

Gruppierung Reihenfolge

Als Standard für AutoForm festlegen

AutoForm formatieren.

La In den Vordergrund - E Ausrich In den Hintergrund - [4] Gruppie

**CA** Drehen

Hyperlin

**X** Textumbruch \*

Mit Text in Zeile **x** Quadrat Passend Hinter den Text ■ Vor den Text Oben und unten

Transparent

Rahmenpunkte bearbeiten

Weitere Layoutoptionen...

¥. ia. Kopieren

Ĥ. Einfügen

o,

Bildfools

Format

 $\overline{\mathbf{x}}$ 

 $\bar{\omega}$ 

nsicht

 $\mathbb{Z}$ 

Position